April, 2010

## **Subject: MusicCAST2 Firmware Update ver. 1.23**

Yamaha is pleased to offer this software update to ensure the best possible performance for your YAMAHA MusicCAST2 products. (MCX-RC100, MCX-A300, MCX-P200)

This firmware improves system operation and network controllability.

You can easily apply the latest firmware either through network or by using an USB thumb drive. If your MusicCAST2 is connected to the internet, update through network is recommended. The Music Commander (MCX-RC100) and the Music Player (MCX-A300/P200) needs to be updated individually.

The following pages contain instruction for the firmware update. In order to properly execute the update, read all instructions carefully.

Confirm your current firmware version and check if this update is necessary for your MusicCAST2 products.

**Click here to [check the unit's firmware version](#page-1-0) prior to this update**

### **< IMPORTANT NOTICE >**

Do not attempt to update your Yamaha MusicCAST2 products using any other data file except those provided directly from the Yamaha website or through your network connection.

Follow the instructions carefully and do not attempt any other procedures not specified in the instructions provided by Yamaha.

Improperly updated products may cause improper operation, and any parts or service required to restore proper operation will not be covered under the Yamaha Limited Warranty.

# <span id="page-1-0"></span>**Confirming Firmware Version**

**STEP1 Check firmware version of the Music Commander (MCX-RC100)** From the Music Commander, select the following

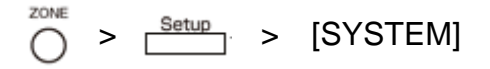

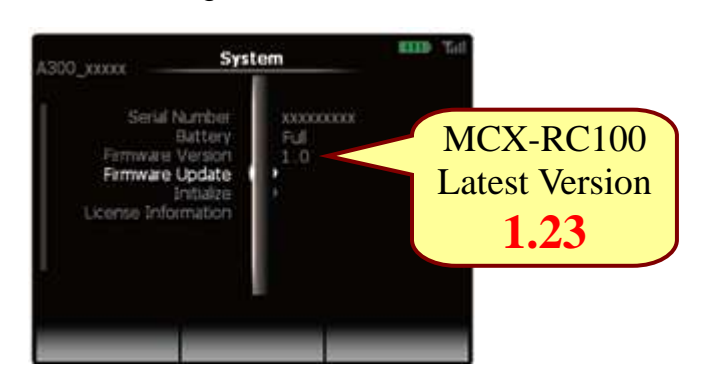

Selected Music Player

### **STEP2 Check firmware version of the Music Player (MCX-A300/P200)**

Select the Music Player you wish to check ZONE

Press  $\bigcap$  on the Music Commander and select.

Then, from the Music Commander, select the following from the menu.

 $\frac{\text{Setup}}{\text{H}}$  > [CLIENT] > [SYSTEM]

EIIB Zone 1300\_RXXX - $\rightarrow$   $\rightarrow$  A300 xxxx O  $-7$  P200\_xxxx Setup Misc Stop **BEE** GALE System  $00-x00x$ MCX-A300 Serial Number **KNOODDOOK** Firmware Update MCX-P200 icense Informatio Latest Version **1.23**

**NOTE: If the system firmware version is 1.23, you DO NOT need this update.**

**STEP3 If your MusicCAST2 needs to be updated, choose from the following methods.**

**[NETWORK UPDATE method \(Requires internet connection\)…page 3](#page-2-0)**

 **[USB UPDATE method \(Requires an USB thumb drive\)………...page 5](#page-4-0)** If your MusicCAST2 is connected to the internet, Network Update is recommended.

# <span id="page-2-0"></span>**Network Update Method**

**STEP1 Plug the AC cable directly to the Music Commander**

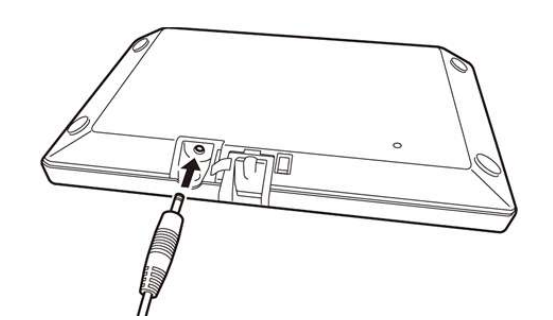

### **STEP2 Perform network update for the Music Commander (MCX-RC100)**

From the Music Commander, select the following and start update. **NOTE: Music Commander must be charged 50% or more.**

 $\frac{\text{Setup}}{\text{Setup}}$  > [SYSTEM] > [Firmware Update] > [Network Update] >  $\frac{\text{Yes}}{\text{Yes}}$ 

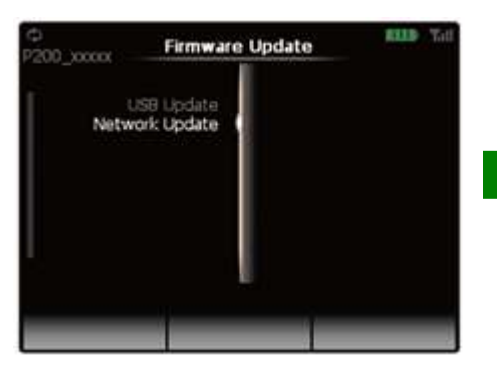

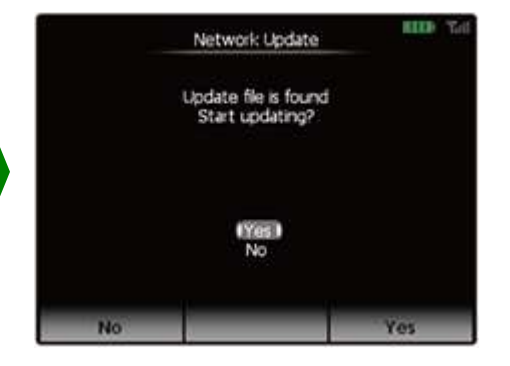

Allow about 4 minutes for the update. When completed, Music Commander will restart.

**STEP3 Check updated version of the Music Commander (MCX-RC100)** From the Music Commander, select the following and check current version

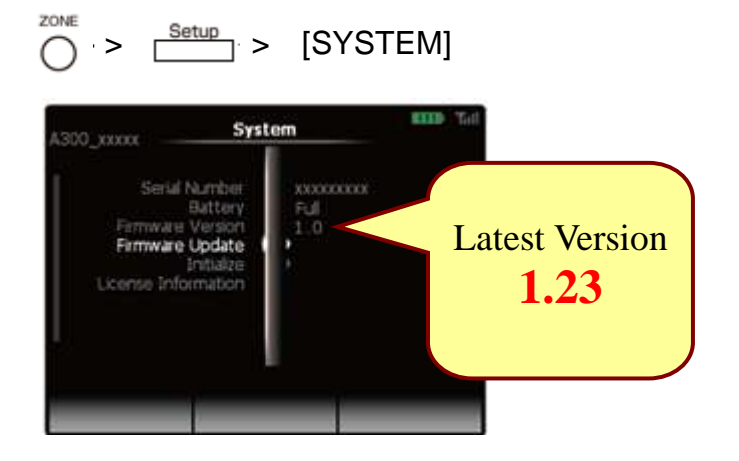

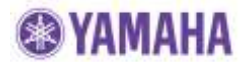

**STEP4 Select the Music Player you wish to firmware update** Press  $\sum_{n=1}^{\infty}$  on the Music Commander and select.

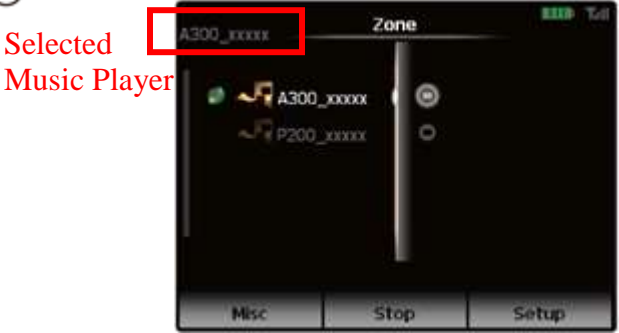

**STEP5 Perform network update for the Music Player (MCX-A300/P200)** From the Music Commander, select the following and start update.

 $\frac{\text{Setup}}{\text{Setup}}$  > [CLIENT] > [SYSTEM] > [Firmware Update] > Network Update] >  $\frac{\text{Yes}}{\text{Yes}}$ 

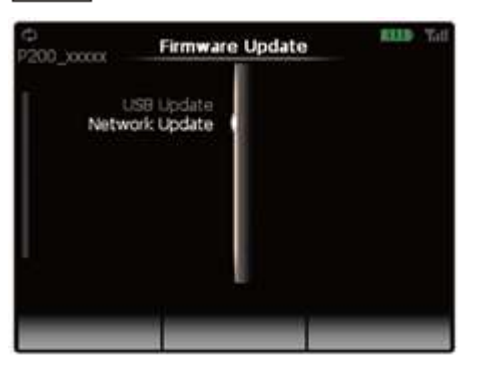

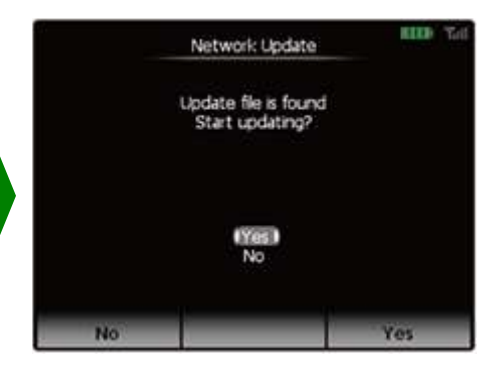

Allow about 3 minutes for the update.

When completed, the Music Player automatically restarts and the Music Commander's display returns to the "Zone" screen.

#### **STEP6 Check updated version of the Music Player (MCX-A300/P200)**

From the Music Commander, select the following and check updated version.

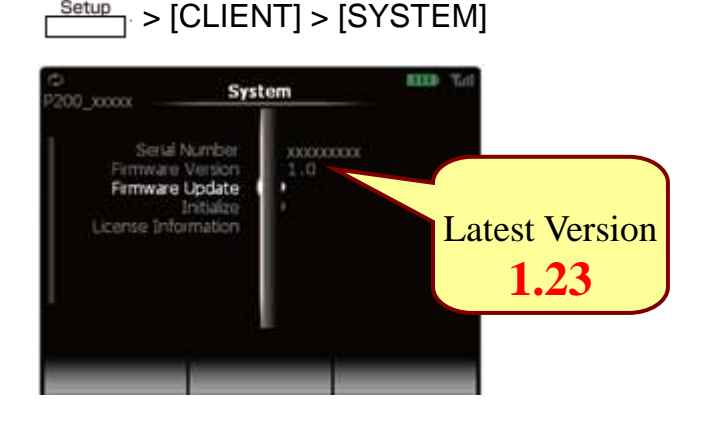

### Congratulations!

The Music Commander and Music Player are now updated. Remove AC cable from the Music Commander and connect it back to the cradle.

# <span id="page-4-0"></span>**USB Update Method**

#### **STEP1 Prepare USB thumb drive for the update**

**[Download the corresponding firmware](http://www.yamaha.com/yec/softwareupdates/MCX-RC100_A300_P200_Firmware_ver1-23.zip) file** for your MusicCAST2 from Yamaha website.

"MCX-RC100\_xxxx.bin" is the firmware for Music Commander (MCX-RC100) "MCX-A300\_xxxx.bin" is the firmware for Music Player (MCX-A300) "MCX-P200\_xxxx.bin" is the firmware for Music Player (MCX-P200)

Then, copy the corresponding firmware files to the root folder of your USB thumb drive. MusicCAST2 will identify the necessary file for the update.

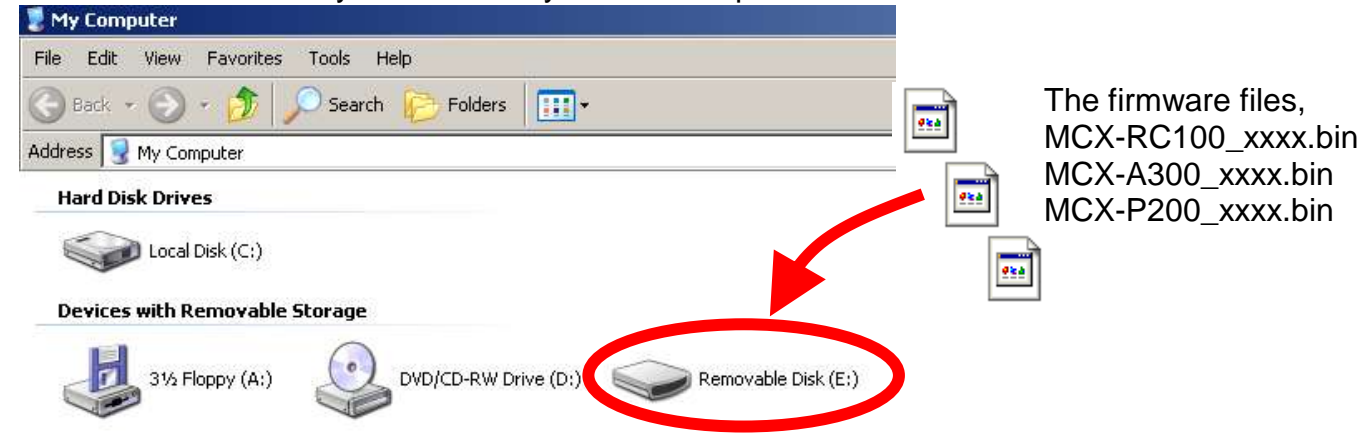

- Note: We recommend that you DO NOT store any other files or documents on your thumb drive during this firmware update
- **STEP2 Plug the AC cable directly to the Music Commander**

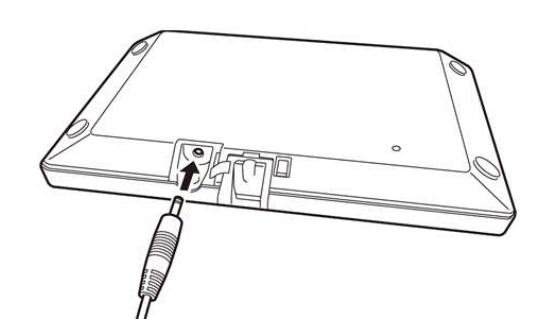

**STEP3 Insert the USB thumb drive to the Music Player (MCX-A300 or MCX-P200)** USB terminal is located on the rear side

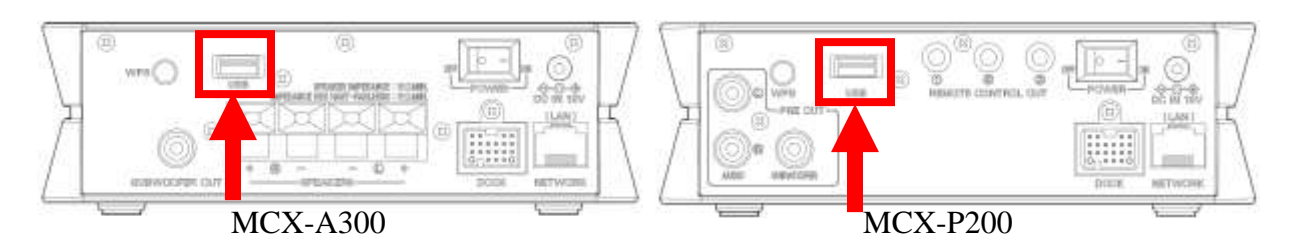

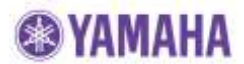

# **STEP4 Select the Music Player which USB thumb drive is inserted.**

Press  $\sum_{n=1}^{\infty}$  on the Music Commander and select

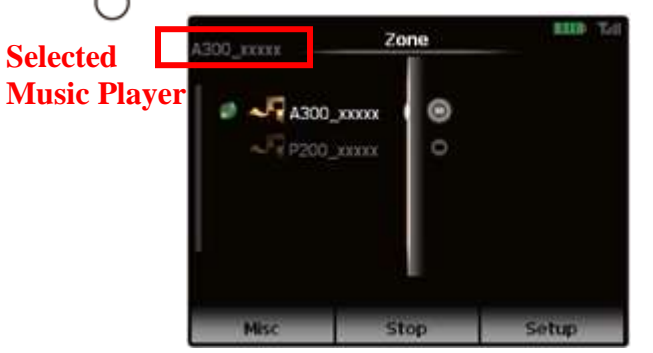

**STEP5 Perform USB update for the Music Commander (MCX-RC100) NOTE: Music Commander must be charged 50% or more.**

From the Music Commander, select the following and start update.

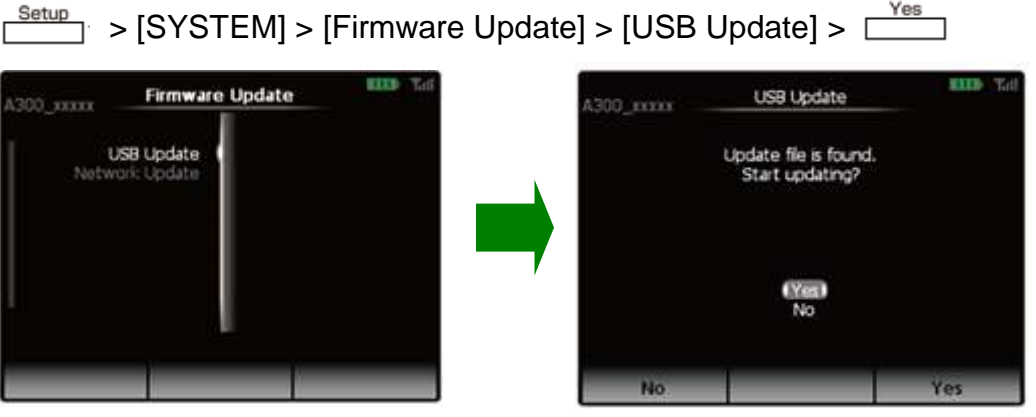

Allow about 4 minutes for the update. When completed, Music Commander will restart.

**STEP6 Check updated version of the Music Commander (MCX-RC100)** From the Music Commander, select the following and check current version.

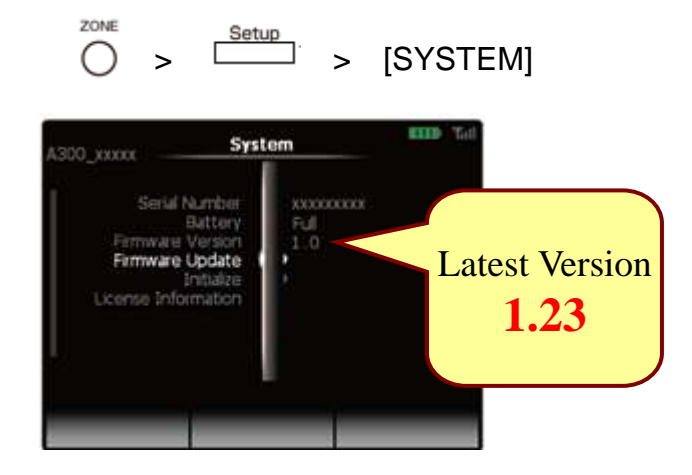

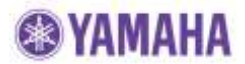

# **STEP7 Select the Music Player which USB thumb drive is inserted.**

Press  $\sum_{n=1}^{\text{ZONE}}$  on the Music Commander and select.

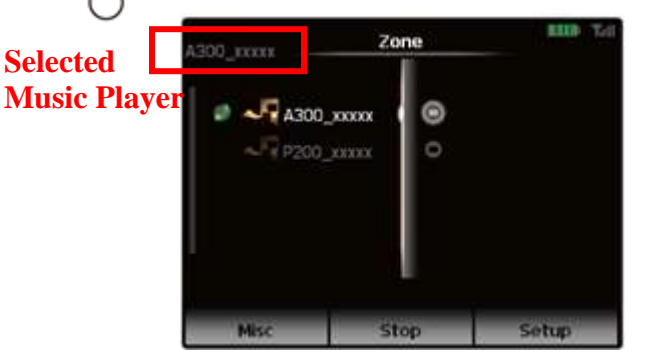

**STEP8 Perform USB update for the Music Player (MCX-A300/P200)** From the Music Commander, select the following and start update.

 $\frac{\text{Setup}}{\text{Setup}}$  > [CLIENT] > [SYSTEM] > [Firmware Update] > [USB Update] >  $\frac{\text{Yes}}{\text{Yes}}$ 

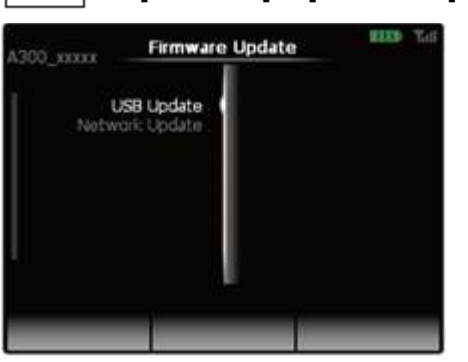

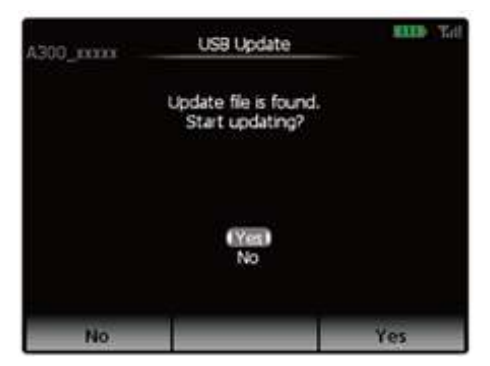

Allow about 3 minutes for the update.

When completed, the Music Player automatically restarts and the Music Commander's display returns to the "Zone" screen.

#### **STEP9 Check updated version of the Music Player (MCX-A300/P200)**

From the Music Commander, select the following and check updated version.

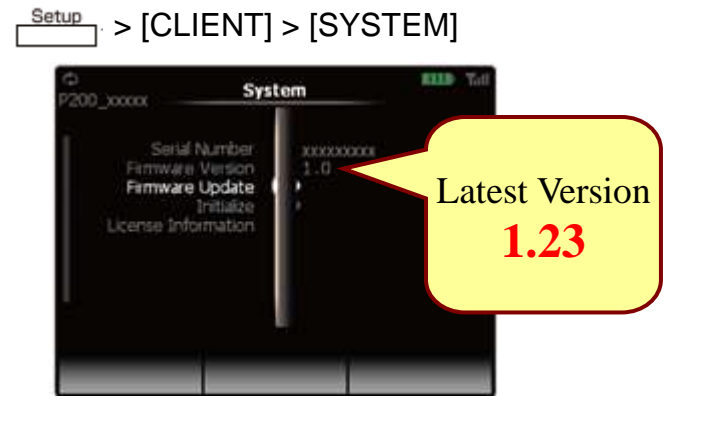

### Congratulations!

The Music Commander and Music Player are now updated. Remove USB thumb drive and connect the AC cable back to the cradle.